# 云连接

# 常见问题

文档版本 01 发布日期 2022-10-30

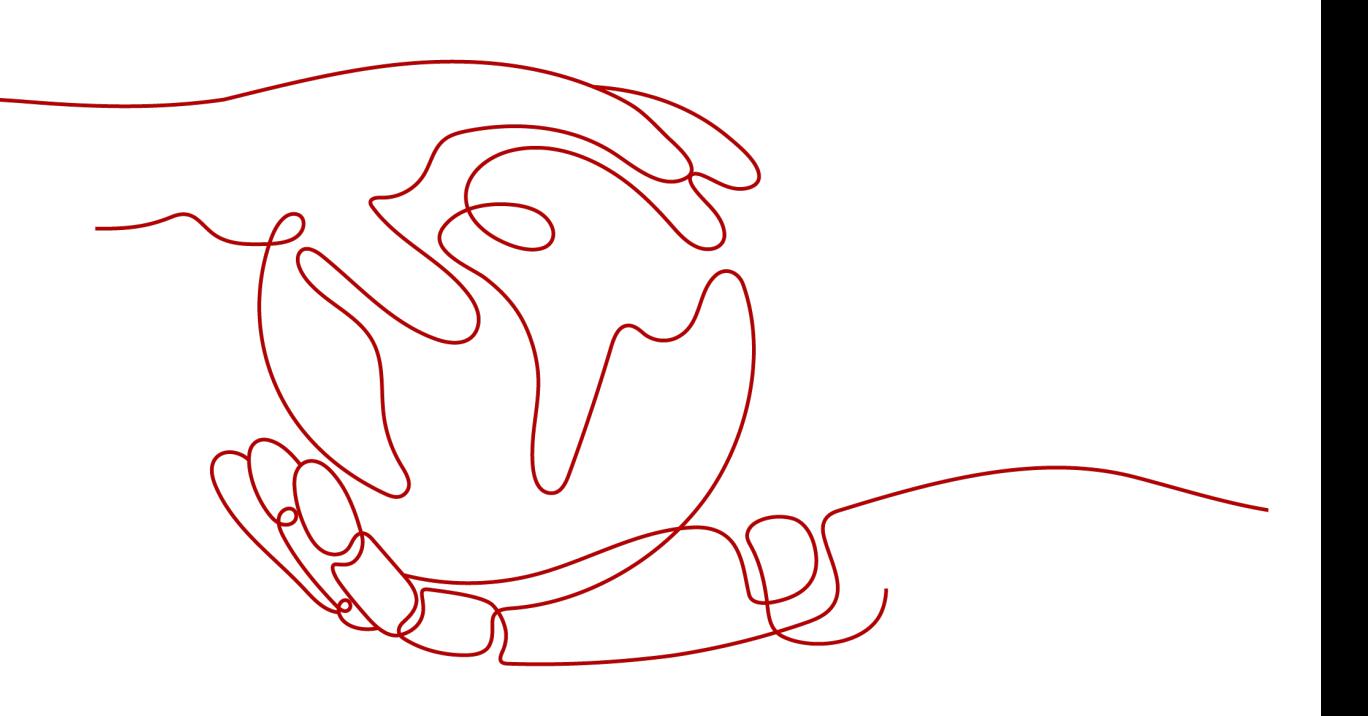

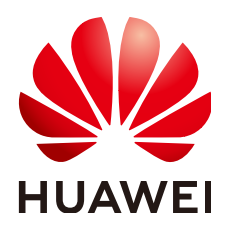

#### 版权所有 **©** 华为云计算技术有限公司 **2024**。 保留一切权利。

非经本公司书面许可,任何单位和个人不得擅自摘抄、复制本文档内容的部分或全部,并不得以任何形式传 播。

#### 商标声明

**、<br>HUAWE和其他华为商标均为华为技术有限公司的商标。** 本文档提及的其他所有商标或注册商标,由各自的所有人拥有。

#### 注意

您购买的产品、服务或特性等应受华为云计算技术有限公司商业合同和条款的约束,本文档中描述的全部或部 分产品、服务或特性可能不在您的购买或使用范围之内。除非合同另有约定,华为云计算技术有限公司对本文 档内容不做任何明示或暗示的声明或保证。

由于产品版本升级或其他原因,本文档内容会不定期进行更新。除非另有约定,本文档仅作为使用指导,本文 档中的所有陈述、信息和建议不构成任何明示或暗示的担保。

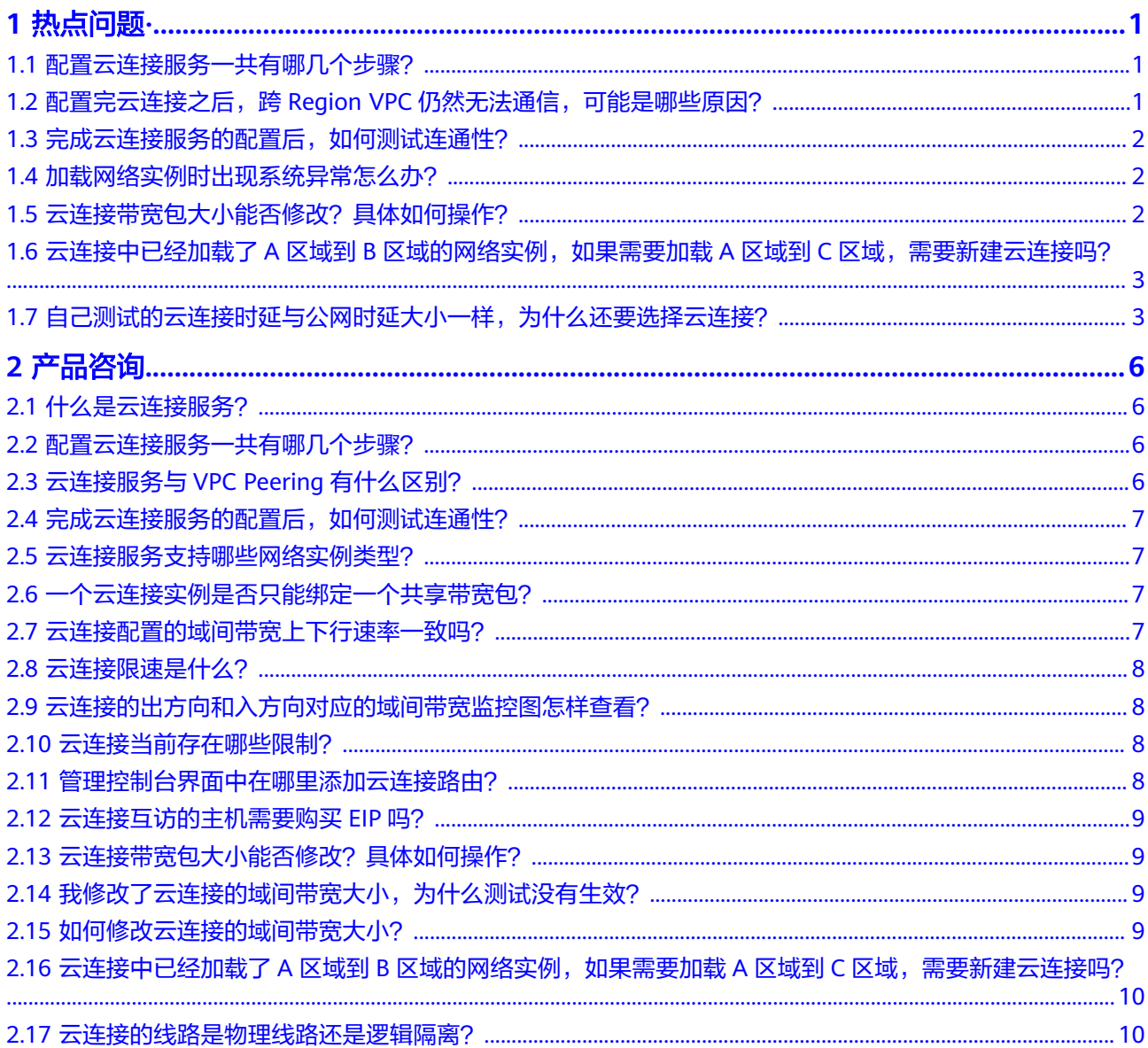

目录

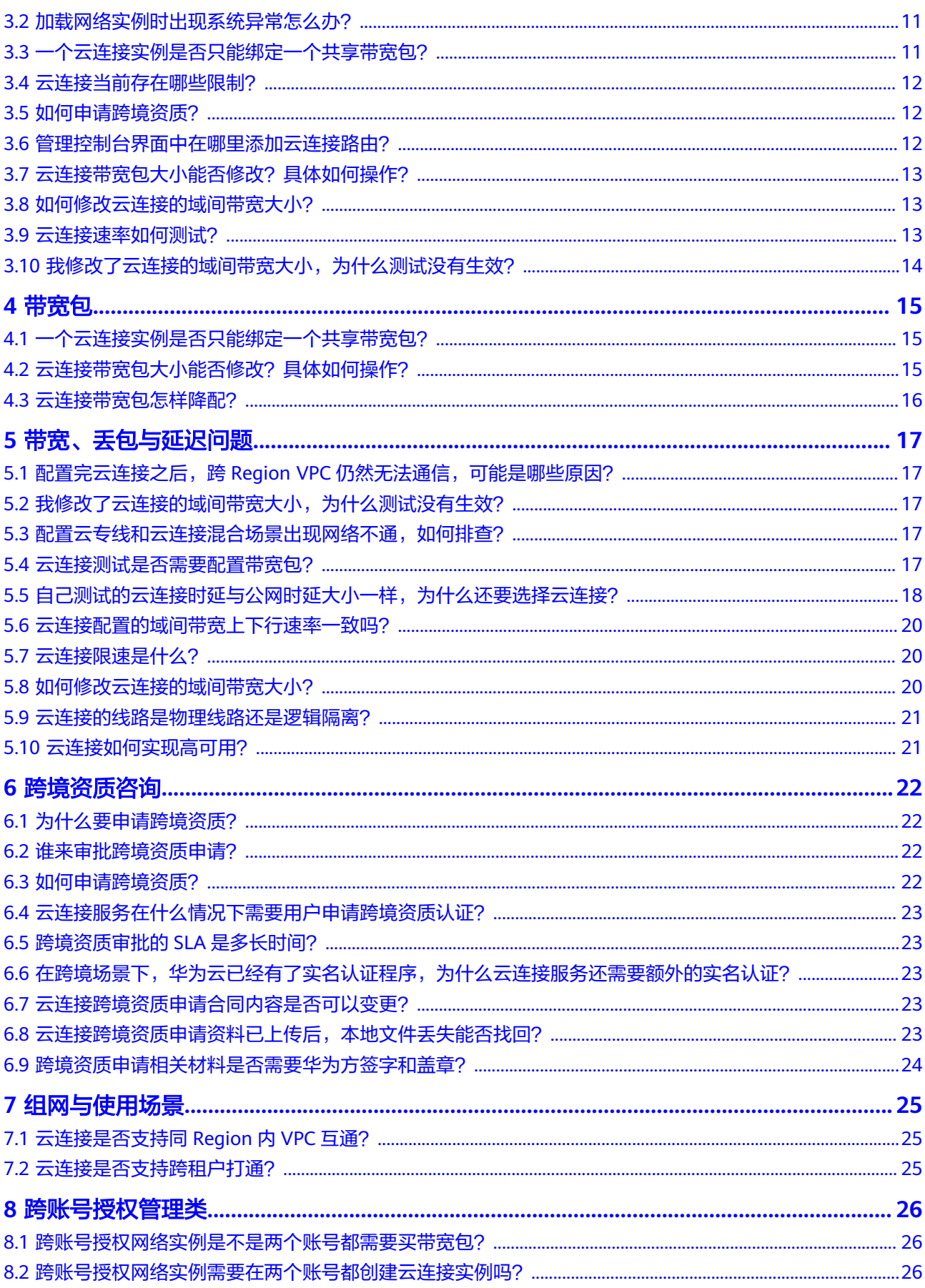

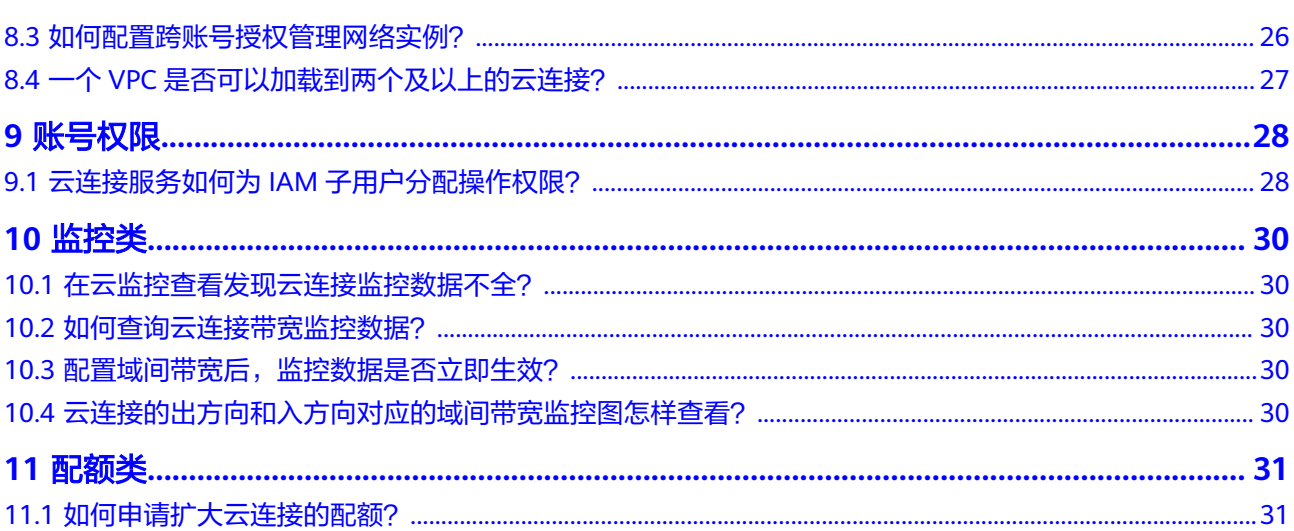

目录

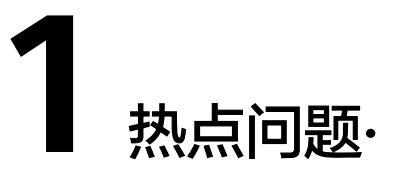

# <span id="page-5-0"></span>**1.1** 配置云连接服务一共有哪几个步骤?

配置云连接服务,需要四个步骤,并且均基于管理控制台云连接服务的在线操作,即 配置即用。

- 1. 创建云连接实例:一个云连接实例,可以理解为后续会实现互通的一个私网网 络,加载在同一个云连接实例下的网络实例相互之间能够互通。
- 2. 加载网络实例:将需要互通的网络实例加载到同一个云连接实例里。当前云连接 支持互通的网络实例,包括虚拟私有云(VPC)以及虚拟网关(VGW)。
- 3. 购买互通带宽包:为了实现网络实例跨区域互通,您需要在带宽包管理页面先购 买跨区域对应的跨大区或大区内的带宽包,并绑定到相应的云连接实例。
- 4. 配置域间带宽:购买带宽包后,在云连接实例详情页面配置需要实现互通的域间 带宽,至此云连接的配置完成。

# **1.2** 配置完云连接之后,跨 **Region VPC** 仍然无法通信,可 能是哪些原因?

在配置完云连接后,可以通过简单的连通性测试(ICMP或者telnet等)来测试跨 Region的VPC互通了。如果仍然无法通信,可以尝试从以下几个方面分析原因:

- 检查目的主机的安全组是否在入方向放通了相应的ICMP策略或telnet端口策略。 如果目的主机的入方向策略未放通ICMP或相应的telnet端口策略,数据包会被安 全组过滤掉。
- 检查目的VPC是否存在限制源目VPC通讯的子网ACL策略。如果目的VPC存在限制 连通性探测报文通过的ACL策略,数据包会被子网ACL过滤掉。
- 检查源VPC以及目的VPC内部是否存在冲突或重复的子网Subnet。如果存在重复 的子网Subnet,会导致原来应该发往目标Region子网的报文在VPC内即完成路 由,没有发往目标Region。
- 源目Region之间是否漏配置了域间带宽。如果只是绑定了带宽包,没有把带宽包 分解成不同Region之间的域间带宽,将会导致Region间只有默认的10kbps带宽 值,无法支持ICMP大包或telnet测试。

## <span id="page-6-0"></span>**1.3** 完成云连接服务的配置后,如何测试连通性?

在完成云连接服务的配置后,用户可以通过测试网络实例下云服务器的互通性,来验 证跨Region VPC是否已打通。常用的测试工具有ICMP、telnet等。

## **1.4** 加载网络实例时出现系统异常怎么办?

当用户在加载网络实例中的VPC实例时, 系统提示"当前VPC存在路由冲突, 此VPC路 由已经在对等连接、VPN等其它场景中使用。",请排查该VPC是否在以下某个场景中 使用:

- 自定义路由。
- 云专线使用。
- VPN使用。
- 对等连接使用。

如果该VPC在这些场景中已被使用,可能会造成路由冲突。此时,需要根据您的网络 规划,取消该VPC在其他场景的使用或者云连接中不加载该VPC实例。

## **1.5** 云连接带宽包大小能否修改?具体如何操作?

云连接服务支持用户对已购买的带宽包进行升配或者降配操作。

具体操作如下:

- 1. 登录管理控制台。
- 2. 在系统首页,选择"网络 > 云连接"。
- 3. 在页面左侧导航栏中选择"云连接 > 带宽包管理"。
- 4. 进入带宽包管理页面,在目标带宽包的"操作"列,单击"修改带宽"。

#### 说明

修改带宽支持"升配"和"降配"两种修改方案。

- 升配,支持扩大带宽,需要补交差价,支付成功后,新带宽会立即生效。
- 降配,支持缩小带宽,提交成功后,系统会退还差价到您的账号,新带宽立即生效。
- 5. 以扩大带宽为例,选择"升配",单击"继续"。
- 6. 设置带宽大小,单击"确定"
- 7. 确认带宽包变更信息,单击"提交订单"。
- 8. 选择支付方式,单击"确认付款"。

#### 说明

- 修改带宽不会造成业务中断;退订已被绑定的带宽包(需先解绑)或直接解绑带宽包会造成 业务中断。
- 带宽包剩余时长 < 24小时 ( 即小于一天 ) ,不能进行升配或降配操作。

# <span id="page-7-0"></span>1.6 云连接中已经加载了 A 区域到 B 区域的网络实例,如果 需要加载 **A** 区域到 **C** 区域,需要新建云连接吗?

不需要。

如果云连接中已经加载了A区域到B区域的网络实例,需要加载A区域到C区域的网络实 例,直接可以在云连接网络实例中加载C区域的VPC即可。

此时A、B、C互通,只需配置对应的域间带宽。

## **1.7** 自己测试的云连接时延与公网时延大小一样,为什么还要 选择云连接?

作为用户,首先需要明确以下几个问题,才能理解为什么我们要选择使用云连接服 务。

- 影响网络质量的指标有哪些?
- 云连接时延大小的形成是依靠什么决定的?
- [与公网相比,云连接的优势体现在哪里?](#page-8-0)

#### 影响网络质量的指标有哪些

- 丢包:指在网络传输过程中丢失报文的百分比,用来衡量网络正确转发用户数据 的能力。数据包发送端与接收端之间收发数据包数目的差值即为网络传输丢包的 数目,而在一段时间内实际丢掉的数据包个数与期望接收到的数据包个数之比值 即为丢包率。
- **抖动:**一般是指数据在网络两端传送时间的不稳定性,由于网络中物理转发数据 包设备都会存在发送接收缓存,当大量的数据发送导致数据量超过了电缆的传送 能力,物理设备如路由器等就会缓存多余的数据包,这样就会导致有的数据包到 达时间快(未缓存或者缓存时间短),而有的数据包到达时间慢(缓存了较长时 间),这两者之间的时间差就称为网络抖动。
- 时延:是指数据包在网络的两个节点之间传送的平均往返时间,对存储转发设备 而言,从数据帧的最后一个数据帧的最后一位bit进入设备开始计时,至数据帧第 一位bit出现在输出端口结束,二者的时间差为存储转发设备的延时。

其主要包括以下几个延时:

- 传播延时,指数据包在传输媒介中传送所花费的时间,该值一般和传输两端 的物理距离和包大小成正比,物理距离越大,包越大,传输延时也越大。
- 设备延时, 指数据包在物理设备如路由器中转发所花费的时间, 跟交换设备 的转发性能相关。
- 包转化延时,数据包在两端编解码所花费的时间。
- 抖动缓冲延时,一般话音的IP通信中,为了防止网络抖动导致话音质量断断 续续,都设有缓冲用来克服网络抖动,该缓冲也会带来一定的延时。

#### 云连接时延大小形成依靠什么决定

云连接服务的底层走向在DCI骨干链路上,时延大小取决于**物理骨干线路的传输距离及** 损耗。

- <span id="page-8-0"></span>● 距离长的区域,其骨干网络铺设长,导致时延损耗高。
- 距离短的区域,其骨干网络铺设短,导致时延损耗低。

#### 说明

为保障线路可靠性,区域间业务通常由多条线路承载,而不同线路所铺设长度略有不同,所以云 连接服务不承诺时延信息。

### 云连接对比公网的优势体现在哪里

通过构建以下两个场景进行测试,对比云连接与公网:

表 **1-1** 云连接与公网 EIP 相同配置项相关

| 虚机规格 | 2U4G                                             |
|------|--------------------------------------------------|
| 带宽   | 4M                                               |
| 互通区域 | 华北-北京四(AZ1)与中国-香港(AZ1)互通。                        |
|      | 华东-上海一 (AZ1) 与中国-香港 (AZ1) 互通。                    |
| 测试时间 | 2020/09/09 18:30 ~ 2020/09/10 09:30, 共计15小<br>时。 |
| 搭建原理 | 云连接使用实例加载两个区域VPC实现互通; 公网使用<br>EIP弹性公网实现互通。       |

#### 华北**-**北京四(**AZ1**)与中国**-**香港(**AZ1**)互通结果

#### 图 **1-1** 公网测试结果

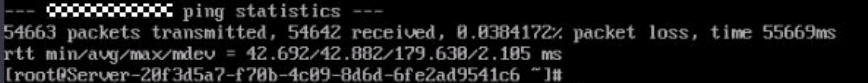

#### 图 **1-2** 云连接测试结果

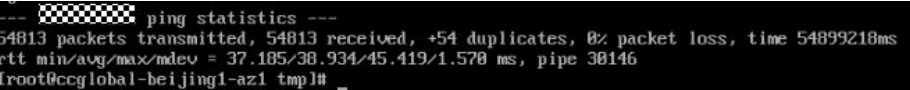

#### 表 **1-2** 对比详情

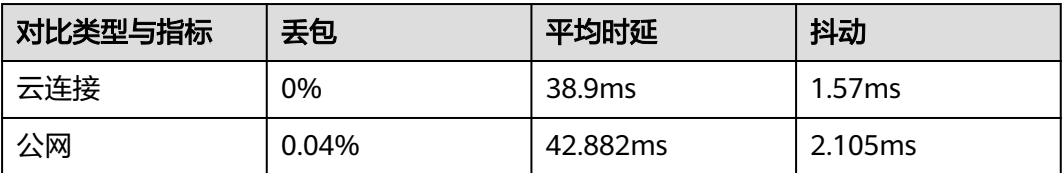

华东**-**上海一(**AZ1**)与中国**-**香港(**AZ1**)互通结果

#### 图 **1-3** 公网测试结果

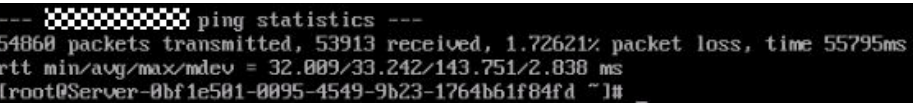

#### 图 **1-4** 云连接测试结果

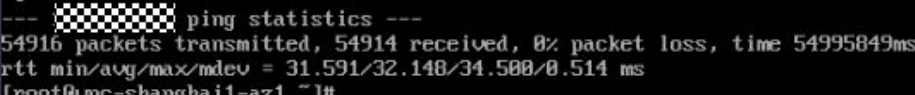

#### 表 **1-3** 对比详情

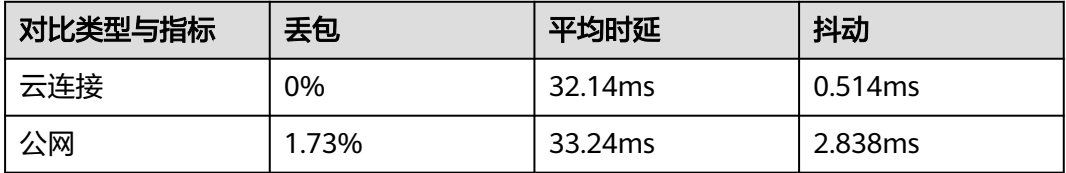

通过对比两个场景的测试结果,可以看出:

- 云连接的时延数据稍优于公网,或与公网持平。
- 云连接的丢包和抖动数据要明显优于公网。

所以,云连接服务整体在网络传输过程中,与公网相比,数据更加准确,通信更加稳 定。

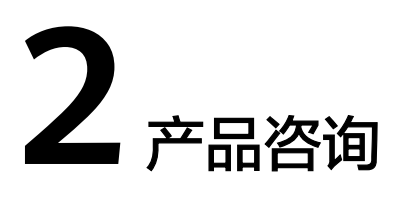

# <span id="page-10-0"></span>**2.1** 什么是云连接服务?

云连接(Cloud Connect)能够提供一种快速构建跨区域VPC及云上多VPC与云下多数 据中心之间的高速、优质、稳定的网络能力,帮助用户打造一张具有企业级规模和通 信能力的全球云上网络。也就是说,云连接可以帮助华为云租户实现:

- 区域内多VPC互通。
- 跨区域多VPC互通。
- 用户IDC通过云专线或VPN就近接入华为云Region后与远端多个Region VPC互 通。
- 优化前端Internet用户访问部署在后端Region的业务的端到端访问体验。

## **2.2** 配置云连接服务一共有哪几个步骤?

配置云连接服务,需要四个步骤,并且均基于管理控制台云连接服务的在线操作,即 配置即用。

- 1. 创建云连接实例:一个云连接实例,可以理解为后续会实现互通的一个私网网 络,加载在同一个云连接实例下的网络实例相互之间能够互通。
- 2. 加载网络实例:将需要互通的网络实例加载到同一个云连接实例里。当前云连接 支持互通的网络实例,包括虚拟私有云(VPC)以及虚拟网关(VGW)。
- 3. 购买互通带宽包:为了实现网络实例跨区域互通,您需要在带宽包管理页面先购 买跨区域对应的跨大区或大区内的带宽包,并绑定到相应的云连接实例。
- 4. 配置域间带宽:购买带宽包后,在云连接实例详情页面配置需要实现互通的域间 带宽,至此云连接的配置完成。

# **2.3** 云连接服务与 **VPC Peering** 有什么区别?

作为支撑VPC互通的两种不同服务,云连接服务与VPC Peering主要有以下区别:

● 从互通能力上看,VPC Peering仅支持Region内两两VPC互通,而云连接服务支持 同Region内多VPC互通以及跨Region多VPC互通。

- <span id="page-11-0"></span>从组网能力上看, VPC Peering在创建后, 需要手动配置路由实现VPC互通, 而云 连接服务在加载网络实例后,路由会自动化配置完成网络打通。
- 从承载网络上看, VPC Peering的承载网络是基于数据中心网络 (DCN), 云连接 服务的承载网络,则是基于数据中心骨干网(DCI)。
- 从收费策略上看,VPC Peering是免费的,云连接服务支撑同一Region下的多VPC 互通,也是免费的,但跨Region多VPC互通是需要通过购买带宽包、配置域间带 宽来实现互通的。

详细对比请参考表**2-1**。

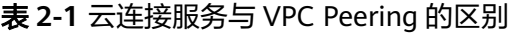

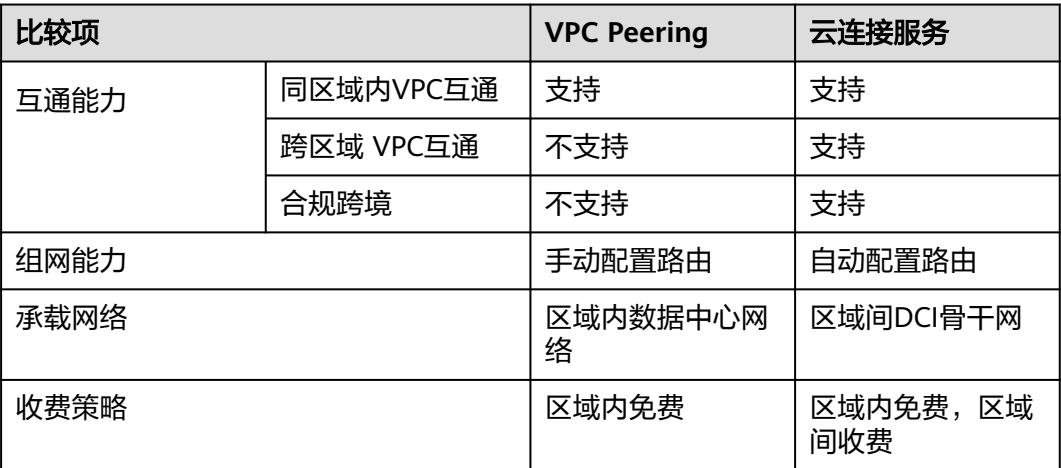

## **2.4** 完成云连接服务的配置后,如何测试连通性?

在完成云连接服务的配置后,用户可以通过测试网络实例下云服务器的互通性,来验 证跨Region VPC是否已打通。常用的测试工具有ICMP、telnet等。

## **2.5** 云连接服务支持哪些网络实例类型?

当前只支持VPC和云专线网关实例,后续已规划通过VPN接入到云连接。

## **2.6** 一个云连接实例是否只能绑定一个共享带宽包?

一个云连接只能绑定一个相同规格(即相同互通大区)的带宽包,即相同互通大区带 宽包不能叠加使用。

例如,用户A创建了云连接实例cc1,购买并绑定了一个中国大陆到中国大陆的 50Mbit/s的带宽包bandwidthPackage1,云连接cc1与带宽包bandwidthPackage1解 绑之前,不能再与其他中国大陆到中国大陆的带宽包绑定,可以绑定其他互通大区的 带宽包。

## **2.7** 云连接配置的域间带宽上下行速率一致吗?

是一致的。

例如您购买了中国大陆到亚太的10Mbit带宽包,并基于该带宽包在华东到香港区域之 间配置了5Mbit的域间带宽,那么华东到香港区域以及香港到华东区域之间的最大带宽 均为5Mbit。

# <span id="page-12-0"></span>**2.8** 云连接限速是什么?

云连接用户流量和配置的域间带宽有关,进方向或者出方向流量峰值可达到配置的域 间带宽大小。

域间带宽范围内,云连接是不会对用户流量进行限制。

比如:区域A到区域B配置域间带宽20M,区域A的流出带宽流量和区域B的流出带宽流 量的峰值均可达到配置的域间带宽大小20M。

区域A和区域B域间带宽配置为20Mbit/s

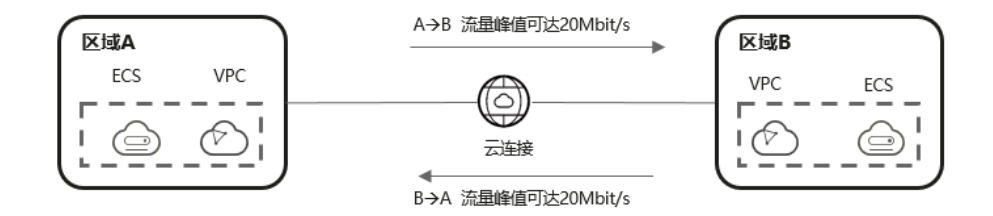

# **2.9** 云连接的出方向和入方向对应的域间带宽监控图怎样查 看?

云连接的出方向是指当前区域到其他区域的方向,在域间带宽的监控中指的是流出带 宽流量。

云连接的入方向是指其他区域到当前区域的方向,在域间带宽的监控中指的是流入带 宽流量。

## **2.10** 云连接当前存在哪些限制?

和所有的VPC互通产品存在类似的前提条件或限制条件,包括有,

- 加入云连接的网络实例所携带的子网CIDR必须保证不重叠。
- 每个租户最多可申请6个云连接实例,每个云连接实例最多可加载6个Region,每 个Region最多同时加载6个网络实例到云连接实例中。
- 云连接中所有区域的路由总数不能超过50个。

## **2.11** 管理控制台界面中在哪里添加云连接路由?

云连接加载网络实例时会自动下发子网路由,无需手动添加。如果需要添加特殊网 段,可以在加载网络实例时选择添加其他网段。

云连接下发的相关路由信息在VPC的默认路由表中查看。

## <span id="page-13-0"></span>**2.12** 云连接互访的主机需要购买 **EIP** 吗?

如果您创建的ECS只用于云连接间的子网访问,此时不需要购买EIP。

如果您希望通过公网IP直接管理该主机,或者该主机同时提供某种互联网业务时,才 需要为此类服务购买EIP。

## **2.13** 云连接带宽包大小能否修改?具体如何操作?

云连接服务支持用户对已购买的带宽包进行升配或者降配操作。

具体操作如下:

- 1. 登录管理控制台。
- 2. 在系统首页,选择"网络 > 云连接"。
- 3. 在页面左侧导航栏中选择"云连接 > 带宽包管理"。
- 4. 进入带宽包管理页面,在目标带宽包的"操作"列,单击"修改带宽"。

#### 说明

修改带宽支持"升配"和"降配"两种修改方案。

- 升配,支持扩大带宽,需要补交差价,支付成功后,新带宽会立即生效。
- 降配,支持缩小带宽,提交成功后,系统会退还差价到您的账号,新带宽立即生效。
- 5. 以扩大带宽为例,选择"升配",单击"继续"。
- 6. 设置带宽大小,单击"确定"
- 7. 确认带宽包变更信息,单击"提交订单"。
- 8. 选择支付方式,单击"确认付款"。

#### 说明

- 修改带宽不会造成业务中断;退订已被绑定的带宽包(需先解绑)或直接解绑带宽包会造成 业务中断。
- 带宽包剩余时长 < 24小时 (即小于一天), 不能进行升配或降配操作。

## **2.14** 我修改了云连接的域间带宽大小,为什么测试没有生 效?

云连接域间带宽修改会有一定的延迟性,策略生效前无法测试修改结果,请在修改后 等待1-2分钟再进行带宽测试。

## **2.15** 如何修改云连接的域间带宽大小?

- 1. 登录管理控制台。
- 2. 在系统首页,选择"网络 > 云连接"。
- 3. 在云连接列表中,单击需要查看的云连接名称,在云连接页面中单击"域间带 宽"页签。
- 4. 在域间带宽页签中,单击目标域间带宽"操作"列的"修改"。
- 5. 在弹出的对话框中重新配置域间带宽的带宽值,单击"确定"。

## <span id="page-14-0"></span>2.16 云连接中已经加载了 A 区域到 B 区域的网络实例, 如果 需要加载 **A** 区域到 **C** 区域,需要新建云连接吗?

不需要。

如果云连接中已经加载了A区域到B区域的网络实例,需要加载A区域到C区域的网络实 例,直接可以在云连接网络实例中加载C区域的VPC即可。

此时A、B、C互通,只需配置对应的域间带宽。

## **2.17** 云连接的线路是物理线路还是逻辑隔离?

华为云骨干网承载云连接线路,云连接用户之间是逻辑隔离。

## **2.18** 云连接是立即开通立即使用吗?

用户在云连接服务中的操作一般包括创建云连接实例、加载网络实例、购买带宽包、 配置域间带宽、跨境申请等。

- 创建云连接实例、加载网络实例、购买带宽包和配置域间带宽,操作完成后即时 生效。
- 用户跨境申请需要中国联通审批通过后生效。

## **2.19** 云连接服务资源到期后会保留用户等级吗?

用户购买的云连接资源到期后,不会影响用户的华为云客户等级。

用户在华为云的客户等级与年度累计消费有关,详细可查看**客户等级体系**。

## **2.20** 云连接如何实现高可用?

- 云连接Region内云连接为集群部署形态且跨AZ部署多集群。
- 云连接跨Region使用华为云骨干链路,两个Region之间至少为主备冗余链路。
- 云连接有专门的拨测平台实时监控云连接集群及链路运行情况。

# **3** 管理控制台及页面使用

# <span id="page-15-0"></span>**3.1** 配置云连接服务一共有哪几个步骤?

配置云连接服务,需要四个步骤,并且均基于管理控制台云连接服务的在线操作,即 配置即用。

- 1. 创建云连接实例:一个云连接实例,可以理解为后续会实现互通的一个私网网 络,加载在同一个云连接实例下的网络实例相互之间能够互通。
- 2. 加载网络实例:将需要互通的网络实例加载到同一个云连接实例里。当前云连接 支持互通的网络实例,包括虚拟私有云(VPC)以及虚拟网关(VGW)。
- 3. 购买互通带宽包:为了实现网络实例跨区域互通,您需要在带宽包管理页面先购 买跨区域对应的跨大区或大区内的带宽包,并绑定到相应的云连接实例。
- 4. 配置域间带宽:购买带宽包后,在云连接实例详情页面配置需要实现互通的域间 带宽,至此云连接的配置完成。

## **3.2** 加载网络实例时出现系统异常怎么办?

当用户在加载网络实例中的VPC实例时,系统提示"当前VPC存在路由冲突,此VPC路 由已经在对等连接、VPN等其它场景中使用。",请排查该VPC是否在以下某个场景中 使用:

- 自定义路由。
- 云专线使用。
- VPN使用。
- 对等连接使用。

如果该VPC在这些场景中已被使用,可能会造成路由冲突。此时,需要根据您的网络 规划,取消该VPC在其他场景的使用或者云连接中不加载该VPC实例。

## **3.3** 一个云连接实例是否只能绑定一个共享带宽包?

一个云连接只能绑定一个相同规格(即相同互通大区)的带宽包,即相同互通大区带 宽包不能叠加使用。

<span id="page-16-0"></span>例如,用户A创建了云连接实例cc1,购买并绑定了一个中国大陆到中国大陆的 50Mbit/s的带宽包bandwidthPackage1,云连接cc1与带宽包bandwidthPackage1解 绑之前,不能再与其他中国大陆到中国大陆的带宽包绑定,可以绑定其他互通大区的 带宽包。

## **3.4** 云连接当前存在哪些限制?

和所有的VPC互通产品存在类似的前提条件或限制条件,包括有,

- 加入云连接的网络实例所携带的子网CIDR必须保证不重叠。
- 每个租户最多可申请6个云连接实例,每个云连接实例最多可加载6个Region,每 个Region最多同时加载6个网络实例到云连接实例中。
- 云连接中所有区域的路由总数不能超过50个。

## **3.5** 如何申请跨境资质?

### 准备材料

要申请云连接跨境资质,华为云用户需要提供以下材料:

- 《营业执照》盖章件。
- 《法人身份证或委托人身份证》盖章件。
- 《华为云连接服务跨境业务服务协议》盖章件。
- 《中国联通专线业务信息安全承诺书》签字盖章扫描件。
- 如跨境资质业务不是由法人亲自办理,还需要填写一份《跨境业务办理授权委托 书》。

#### 跨境资质申请流程

- 1. 登录管理控制台。
- 2. 在系统首页,选择"网络 > 云连接"。
- 3. 在左侧导航中,选择"云连接 > 带宽包管理"。
- 4. 在带宽包管理页面,单击"立即申请"。 进入中国联通跨境云服务在线申请页面。
- 5. 在跨境申请页面中,填写对应的企业信息和经办人信息,并上传营业执照盖章扫 描件、经办人身份证盖章扫描件、《跨境业务办理授权书》盖章扫描件、《华为 云连接服务跨境专线业务服务协议》签字盖章扫描件、《中国联通专线业务信息 安全承诺书》签字盖章扫描件。
- 6. 单击"提交"。 提交之后跨境申请的状态为"审核中",审核需要1个工作日,当状态为"已授 权"时,显示跨境申请完成。

## **3.6** 管理控制台界面中在哪里添加云连接路由?

云连接加载网络实例时会自动下发子网路由,无需手动添加。如果需要添加特殊网 段,可以在加载网络实例时选择添加其他网段。

云连接下发的相关路由信息在VPC的默认路由表中查看。

## <span id="page-17-0"></span>**3.7** 云连接带宽包大小能否修改?具体如何操作?

云连接服务支持用户对已购买的带宽包进行升配或者降配操作。

具体操作如下:

- 1. 登录管理控制台。
- 2. 在系统首页,选择"网络 > 云连接"。
- 3. 在页面左侧导航栏中选择"云连接 > 带宽包管理"。
- 4. 进入带宽包管理页面,在目标带宽包的"操作"列,单击"修改带宽"。

#### 说明

修改带宽支持"升配"和"降配"两种修改方案。

- 升配,支持扩大带宽,需要补交差价,支付成功后,新带宽会立即生效。
- 降配,支持缩小带宽,提交成功后,系统会退还差价到您的账号,新带宽立即生效。
- 5. 以扩大带宽为例,选择"升配",单击"继续"。
- 6. 设置带宽大小,单击"确定"
- 7. 确认带宽包变更信息,单击"提交订单"。
- 8. 选择支付方式,单击"确认付款"。

#### 说明

- 修改带宽不会造成业务中断;退订已被绑定的带宽包(需先解绑)或直接解绑带宽包会造成 业务中断。
- 带宽包剩余时长 < 24小时 (即小于一天), 不能进行升配或降配操作。

## **3.8** 如何修改云连接的域间带宽大小?

- 1. 登录管理控制台。
- 2. 在系统首页,选择"网络 > 云连接"。
- 3. 在云连接列表中,单击需要查看的云连接名称,在云连接页面中单击"域间带 宽"页签。
- 4. 在域间带宽页签中,单击目标域间带宽"操作"列的"修改"。
- 5. 在弹出的对话框中重新配置域间带宽的带宽值,单击"确定"。

## **3.9** 云连接速率如何测试?

通过云连接对应网络实例下的弹性云服务器,通过iperf打流进行测试。

# <span id="page-18-0"></span>**3.10** 我修改了云连接的域间带宽大小,为什么测试没有生 效?

云连接域间带宽修改会有一定的延迟性,策略生效前无法测试修改结果,请在修改后 等待1-2分钟再进行带宽测试。

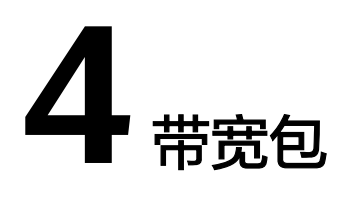

# <span id="page-19-0"></span>**4.1** 一个云连接实例是否只能绑定一个共享带宽包?

一个云连接只能绑定一个相同规格(即相同互通大区)的带宽包,即相同互通大区带 宽包不能叠加使用。

例如,用户A创建了云连接实例cc1,购买并绑定了一个中国大陆到中国大陆的 50Mbit/s的带宽包bandwidthPackage1,云连接cc1与带宽包bandwidthPackage1解 绑之前,不能再与其他中国大陆到中国大陆的带宽包绑定,可以绑定其他互通大区的 带宽包。

## **4.2** 云连接带宽包大小能否修改?具体如何操作?

云连接服务支持用户对已购买的带宽包进行升配或者降配操作。

#### 具体操作如下:

- 1. 登录管理控制台。
- 2. 在系统首页,选择"网络 > 云连接"。
- 3. 在页面左侧导航栏中选择"云连接 > 带宽包管理"。
- 4. 进入带宽包管理页面,在目标带宽包的"操作"列,单击"修改带宽"。

#### 说明

修改带宽支持"升配"和"降配"两种修改方案。

- 升配,支持扩大带宽,需要补交差价,支付成功后,新带宽会立即生效。
- 降配,支持缩小带宽,提交成功后,系统会退还差价到您的账号,新带宽立即生效。
- 5. 以扩大带宽为例,选择"升配",单击"继续"。
- 6. 设置带宽大小,单击"确定"
- 7. 确认带宽包变更信息,单击"提交订单"。
- 8. 选择支付方式,单击"确认付款"。

#### <span id="page-20-0"></span>说明

- 修改带宽不会造成业务中断;退订已被绑定的带宽包(需先解绑)或直接解绑带宽包会造成 业务中断。
- 带宽包剩余时长 < 24小时 (即小于一天), 不能进行升配或降配操作。

# **4.3** 云连接带宽包怎样降配?

云连接带宽包降配操作流程如下:

- 1. 登录管理控制台。
- 2. 在系统首页服务列表中,选择"网络 > 云连接"。
- 3. 在页面左侧导航栏中选择"云连接 > 带宽包管理"。
- 4. 进入带宽包管理页面, 在目标带宽包的"操作"列, 单击"修改带宽"。
- 5. 选择"降配",单击"继续"。
- 6. 设置带宽大小,单击"确定"。
- 7. 确认带宽包变更信息,单击"提交订单"。

# **5** 带宽、丢包与延迟问题

## <span id="page-21-0"></span>**5.1** 配置完云连接之后,跨 **Region VPC** 仍然无法通信,可 能是哪些原因?

在配置完云连接后,可以通过简单的连通性测试(ICMP或者telnet等)来测试跨 Region的VPC互通了。如果仍然无法通信,可以尝试从以下几个方面分析原因:

- 检查目的主机的安全组是否在入方向放通了相应的ICMP策略或telnet端口策略。 如果目的主机的入方向策略未放通ICMP或相应的telnet端口策略,数据包会被安 全组过滤掉。
- 检查目的VPC是否存在限制源目VPC通讯的子网ACL策略。如果目的VPC存在限制 连通性探测报文通过的ACL策略,数据包会被子网ACL过滤掉。
- 检查源VPC以及目的VPC内部是否存在冲突或重复的子网Subnet。如果存在重复 的子网Subnet,会导致原来应该发往目标Region子网的报文在VPC内即完成路 由,没有发往目标Region。
- 源目Region之间是否漏配置了域间带宽。如果只是绑定了带宽包,没有把带宽包 分解成不同Region之间的域间带宽,将会导致Region间只有默认的10kbps带宽 值,无法支持ICMP大包或telnet测试。

# **5.2** 我修改了云连接的域间带宽大小,为什么测试没有生效?

云连接域间带宽修改会有一定的延迟性,策略生效前无法测试修改结果,请在修改后 等待1-2分钟再进行带宽测试。

## 5.3 配置云专线和云连接混合场景出现网络不通, 如何排查?

- 排查IDC机房路由配置是否添加了云上资源的路由。
- 排查云连接和云专线对接的vpc是否自定义路由加上了云下IDC机房的路由。

## **5.4** 云连接测试是否需要配置带宽包?

云连接之间ping测试不收费,会有10kbps的测试带宽。

同区域之间互通也不需要购买带宽包,跨区域之间互通则需要购买带宽包并配置域间 带宽。

## <span id="page-22-0"></span>**5.5** 自己测试的云连接时延与公网时延大小一样,为什么还要 选择云连接?

作为用户,首先需要明确以下几个问题,才能理解为什么我们要选择使用云连接服 务。

- 影响网络质量的指标有哪些?
- 云连接时延大小的形成是依靠什么决定的?
- [与公网相比,云连接的优势体现在哪里?](#page-23-0)

#### 影响网络质量的指标有哪些

- 丢包: 指在网络传输过程中丢失报文的百分比, 用来衡量网络正确转发用户数据 的能力。数据包发送端与接收端之间收发数据包数目的差值即为网络传输丢包的 数目,而在一段时间内实际丢掉的数据包个数与期望接收到的数据包个数之比值 即为丢包率。
- 抖动:一般是指数据在网络两端传送时间的不稳定性,由于网络中物理转发数据 包设备都会存在发送接收缓存,当大量的数据发送导致数据量超过了电缆的传送 能力,物理设备如路由器等就会缓存多余的数据包,这样就会导致有的数据包到 达时间快(未缓存或者缓存时间短),而有的数据包到达时间慢(缓存了较长时 间),这两者之间的时间差就称为网络抖动。
- 时延:是指数据包在网络的两个节点之间传送的平均往返时间,对存储转发设备 而言,从数据帧的最后一个数据帧的最后一位bit进入设备开始计时,至数据帧第 一位bit出现在输出端口结束,二者的时间差为存储转发设备的延时。

其主要包括以下几个延时:

- 传播延时,指指数据包在传输媒介中传送所花费的时间,该值一般和传输两端 的物理距离和包大小成正比,物理距离越大,包越大,传输延时也越大。
- 设备延时,指数据包在物理设备如路由器中转发所花费的时间,跟交换设备 的转发性能相关。
- 包转化延时,数据包在两端编解码所花费的时间。
- 抖动缓冲延时,一般话音的IP通信中,为了防止网络抖动导致话音质量断断 续续,都设有缓冲用来克服网络抖动,该缓冲也会带来一定的延时。

#### 云连接时延大小形成依靠什么决定

云连接服务的底层走向在DCI骨干链路上,时延大小取决于**物理骨干线路的传输距离及** 损耗。

- 距离长的区域,其骨干网络铺设长,导致时延损耗高。
- 距离短的区域,其骨干网络铺设短,导致时延损耗低。

#### 说明

为保障线路可靠性,区域间业务通常由多条线路承载,而不同线路所铺设长度略有不同,所以云 连接服务不承诺时延信息。

### <span id="page-23-0"></span>云连接对比公网的优势体现在哪里

通过构建以下两个场景进行测试,对比云连接与公网:

#### 表 **5-1** 云连接与公网 EIP 相同配置项相关

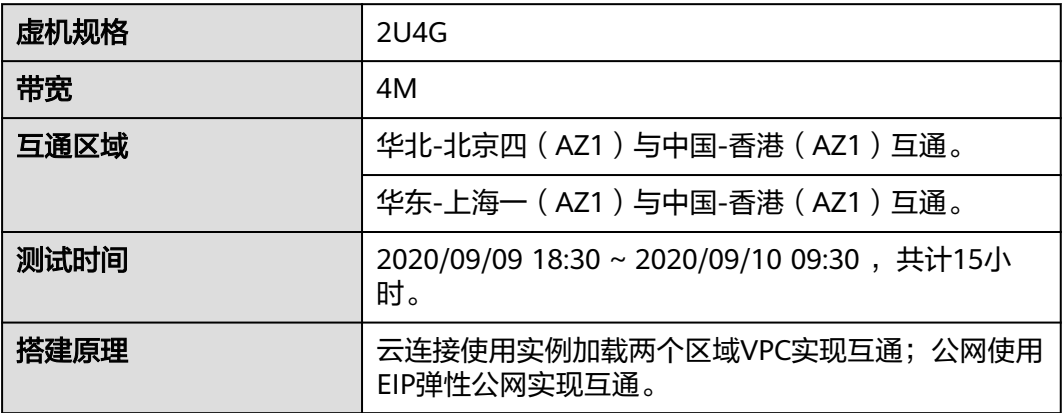

#### 华北**-**北京四(**AZ1**)与中国**-**香港(**AZ1**)互通结果

**图 5-1** 公网测试结果<br>--- <del>concentrons</del> ping statistics ---<br>54663 packets transmitted, 54642 received, 0.0384172z packet loss, time 55669ms<br>rtt minzavgzmaxzmdev = 42.692z42.882z179.630z2.105 ms<br>[root@Server-20f3d5a7-f70b-4c09-8d

#### 图 **5-2** 云连接测试结果

#### 表 **5-2** 对比详情

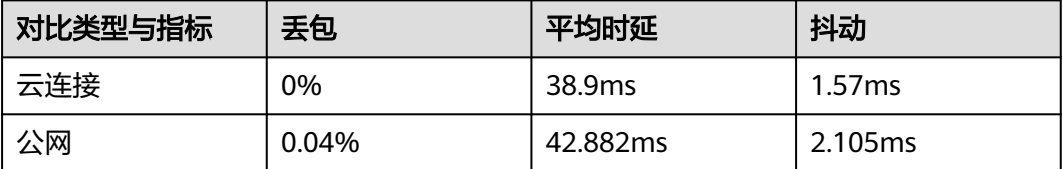

#### 华东**-**上海一(**AZ1**)与中国**-**香港(**AZ1**)互通结果

#### 图 **5-3** 公网测试结果

#### 图 **5-4** 云连接测试结果

```
--- XXXXXXXXXX ping statistics ---<br>54916 packets transmitted, 54914 received, 0% packet loss, time 54995849ms<br>rtt min/avg/max/mdev = 31.591/32.148/34.500/0.514 ms<br>frontflone-shanchai1-az1 ~1#
```
#### <span id="page-24-0"></span>表 **5-3** 对比详情

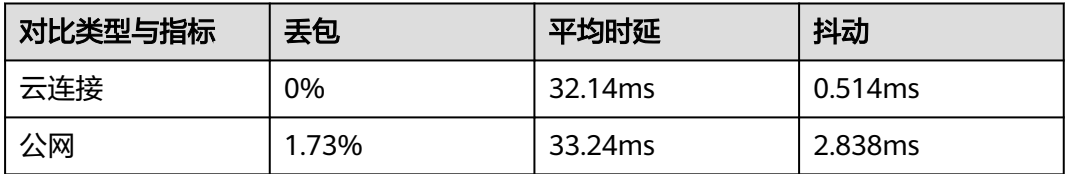

通过对比两个场景的测试结果,可以看出:

- 云连接的时延数据稍优于公网,或与公网持平。
- 云连接的丢包和抖动数据要明显优于公网。

所以,云连接服务整体在网络传输过程中,与公网相比,数据更加准确,通信更加稳 定。

## **5.6** 云连接配置的域间带宽上下行速率一致吗?

是一致的。

例如您购买了中国大陆到亚太的10Mbit带宽包,并基于该带宽包在华东到香港区域之 间配置了5Mbit的域间带宽,那么华东到香港区域以及香港到华东区域之间的最大带宽 均为5Mbit。

## **5.7** 云连接限速是什么?

云连接用户流量和配置的域间带宽有关,进方向或者出方向流量峰值可达到配置的域 间带宽大小。

域间带宽范围内,云连接是不会对用户流量进行限制。

比如:区域A到区域B配置域间带宽20M,区域A的流出带宽流量和区域B的流出带宽流 量的峰值均可达到配置的域间带宽大小20M。

区域A和区域B域间带宽配置为20Mbit/s

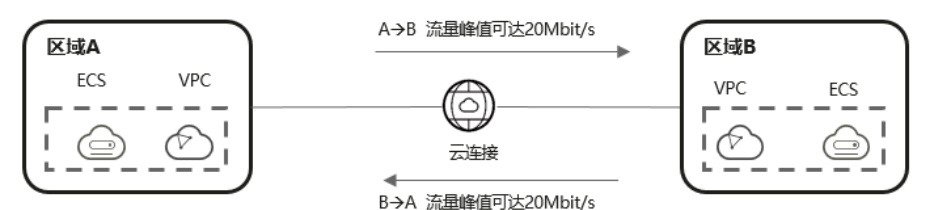

# **5.8** 如何修改云连接的域间带宽大小?

- 1. 登录管理控制台。
- 2. 在系统首页,选择"网络 > 云连接"。
- 3. 在云连接列表中,单击需要查看的云连接名称,在云连接页面中单击"域间带 宽"页签。
- 4. 在域间带宽页签中,单击目标域间带宽"操作"列的"修改"。
- 5. 在弹出的对话框中重新配置域间带宽的带宽值,单击"确定"。

## <span id="page-25-0"></span>**5.9** 云连接的线路是物理线路还是逻辑隔离?

华为云骨干网承载云连接线路,云连接用户之间是逻辑隔离。

## **5.10** 云连接如何实现高可用?

- 云连接Region内云连接为集群部署形态且跨AZ部署多集群。
- 云连接跨Region使用华为云骨干链路,两个Region之间至少为主备冗余链路。
- 云连接有专门的拨测平台实时监控云连接集群及链路运行情况。

# $\mathbf{b}$  跨境资质咨

# <span id="page-26-0"></span>**6.1** 为什么要申请跨境资质?

根据中华人民共和国工业和信息化部(简称工信部)相关法律、行政法规规定,中国 大陆只有三大运营商具备跨境业务运营资质。华为云通过与中国联通的深度创新合 作,云连接服务的相关跨境业务由中国联通负责统一为用户集中建立用户档案,云连 接服务能力由华为云提供,云连接的底层链路由中国联通提供运营服务。

## **6.2** 谁来审批跨境资质申请?

跨境资质由华为云云连接服务的跨境业务合作伙伴中国联通负责审批。

## **6.3** 如何申请跨境资质?

### 准备材料

要申请云连接跨境资质,华为云用户需要提供以下材料:

- 《营业执照》盖章件。
- 《法人身份证或委托人身份证》盖章件。
- 《华为云连接服务跨境业务服务协议》盖章件。
- 《中国联通专线业务信息安全承诺书》签字盖章扫描件。
- 如跨境资质业务不是由法人亲自办理,还需要填写一份《跨境业务办理授权委托 书》。

#### 跨境资质申请流程

- 1. 登录管理控制台。
- 2. 在系统首页,选择"网络 > 云连接"。
- 3. 在左侧导航中,选择"云连接 > 带宽包管理"。
- 4. 在带宽包管理页面,单击"立即申请"。 进入中国联通跨境云服务在线申请页面。
- <span id="page-27-0"></span>5. 在跨境申请页面中,填写对应的企业信息和经办人信息,并上传营业执照盖章扫 描件、经办人身份证盖章扫描件、《跨境业务办理授权书》盖章扫描件、《华为 云连接服务跨境专线业务服务协议》签字盖章扫描件、《中国联通专线业务信息 安全承诺书》签字盖章扫描件。
- 6. 单击"提交"。 提交之后跨境申请的状态为"审核中",审核需要1个工作日,当状态为"已授 权"时,显示跨境申请完成。

## **6.4** 云连接服务在什么情况下需要用户申请跨境资质认证?

为遵循跨境通讯的法律法规,在用户申请购买中国大陆跨境带宽包时,需要提前申请 跨境资质认证。中国大陆跨境带宽包主要支撑以下三种基于云连接服务的跨境业务互 访场景:

- 中国大陆-亚太的跨境互访。
- 中国大陆-南非的跨境互访。
- 中国大陆-拉美西的跨境互访。

申请跨境资质,需要用户提供相应的资质申请文件用印,并在线提交后,由华为云的 跨境业务合作伙伴中国联通进行在线申请,在一个工作日内在线反馈审批结果。在跨 境资质申请通过后,您就可以申请购买中国大陆跨境带宽包了。

## **6.5** 跨境资质审批的 **SLA** 是多长时间?

一个工作日内审结。

## **6.6** 在跨境场景下,华为云已经有了实名认证程序,为什么云 连接服务还需要额外的实名认证?

- 华为云的实名认证,信息由华为云收集并保存,用于包括计费,开票等。
- 云连接服务在中国大陆到海外的跨境场景下,还需要额外的实名认证程序,是因 为云连接服务的跨境业务能力由中国联通直接提供,这一部分实名认证信息由用 户在华为云页面录入后,会直接提供给中国联通进行实名资质审查并进行审批, 相关信息也会由中国联通收集并保存,用于后续的稽核备案等。

## **6.7** 云连接跨境资质申请合同内容是否可以变更?

不可以。

因《跨境资质申请合同》是与深圳联通确定的制式合同,无法进行更改。

## **6.8** 云连接跨境资质申请资料已上传后,本地文件丢失能否找 回?

不能找回。

请妥善保管您的跨境资质申请材料。

# <span id="page-28-0"></span>**6.9** 跨境资质申请相关材料是否需要华为方签字和盖章?

不需要。

华为云为用户提供跨境业务编排能力,跨境线路经营主体是中国联通,中国联通根据 工信部的要求,直接审核用户的跨境资质材料并备案。

# **7** 组网与使用场景

# <span id="page-29-0"></span>**7.1** 云连接是否支持同 **Region** 内 **VPC** 互通?

云连接支持同Region内的VPC互通,并且不消耗带宽包带宽,相同Region的VPC在加 入到云连接服务之后默认即互通。但由于整体方案设计上的考量,如果单纯只是同 Region内的VPC互通场景,对于时延要求极为苛刻的前提下,建议通过VPC Peering实 现同Region内的VPC互通。

## **7.2** 云连接是否支持跨租户打通?

支持跨租户打通,当前支持主动授权方式将自己的VPC授权给对方的云连接服务供其 加载,届时两个租户的网络实例可以互通。

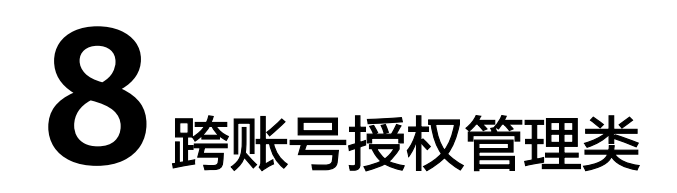

## <span id="page-30-0"></span>**8.1** 跨账号授权网络实例是不是两个账号都需要买带宽包?

不需要。

云连接跨账号授权网络实例,实际是将一个账号的网络实例授权给另外一个账号,只 需要在被授权账号下创建云连接实例、购买带宽包、加载网络实例、配置域间带宽。

## **8.2** 跨账号授权网络实例需要在两个账号都创建云连接实例 吗?

不需要。

云连接跨账号授权网络实例,实际是将一个账号的网络实例授权给另外一个账号,只 需要在被授权账号下创建云连接实例、购买带宽包、加载网络实例、配置域间带宽。

## **8.3** 如何配置跨账号授权管理网络实例?

#### 操作场景

将自己的网络实例授权给其他用户进行云连接服务管理。

#### 操作步骤

- 1. 登录管理控制台。
- 2. 在系统首页,选择"网络 > 云连接"。
- 3. 在左侧导航栏中选择"跨账号授权管理"。
- 4. 在跨账号授权管理页面,选择"授权网络实例"。
- 5. 单击"授权"。 在云连接跨账号授权弹窗中,选择区域、虚拟私有云,填写对方账号ID、对方云 连接实例ID等信息。
- 6. 单击"确定",授权对方账号访问本账号下网络实例资源。

## <span id="page-31-0"></span>相关文档

[基于云连接跨账号授权管理网络实例](https://support.huaweicloud.com/bestpractice-cc/cc_04_0006.html)

# **8.4** 一个 **VPC** 是否可以加载到两个及以上的云连接?

不能。

一个VPC只能加载到一个云连接。

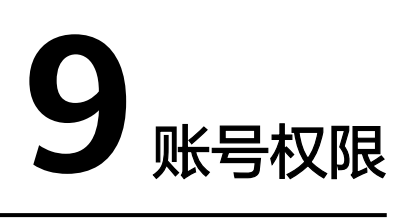

# <span id="page-32-0"></span>**9.1** 云连接服务如何为 **IAM** 子用户分配操作权限?

如果您需要对您所拥有的云连接进行精细的权限管理,您可以使用<mark>统一身份认证服务</mark> (Identity and Access Management,简称IAM),通过IAM,您可以:

- 根据企业的业务组织,在您的华为云账号中,给企业中不同职能部门的员工创建 IAM用户,让员工拥有唯一安全凭证,并使用云连接资源。
- 根据企业用户的职能,设置不同的访问权限,以达到用户之间的权限隔离。
- 将云连接资源委托给更专业、高效的其他华为云账号或者云服务,这些账号或者 云服务可以根据权限进行代运维。

如果华为云账号已经能满足您的要求,不需要创建独立的IAM用户,您可以跳过本章 节,不影响您使用云连接服务的其它功能。

本章节为您介绍对用户授权的方法,操作流程如图**[9-1](#page-33-0)**所示。

#### 前提条件

给用户组授权之前,请您了解用户组可以添加的云连接权限,并结合实际需求进行选 。<br>择,云连接支持的系统权限,请参见: <mark>云连接系统权限</mark>。如果您需要对除云连接之外 的其它服务授权,IAM支持服务的所有权限请参见<mark>权限策略</mark>。

### <span id="page-33-0"></span>示例流程

#### 图 **9-1** 给用户授予云连接权限流程

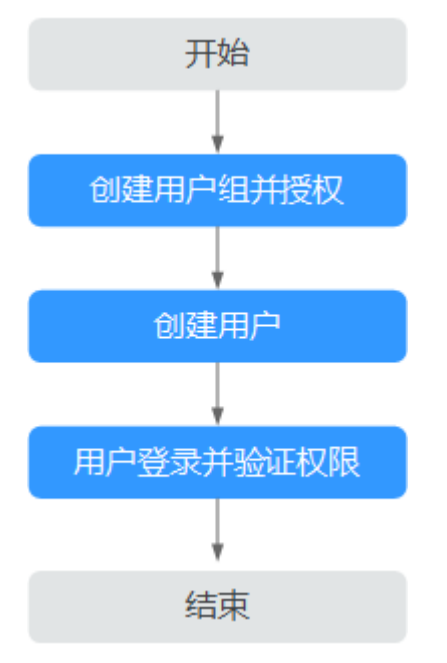

#### 1. [创建用户组并授权](https://support.huaweicloud.com/usermanual-iam/iam_03_0001.html)

在IAM控制台创建用户组,并授予云连接服务权限"Cross Connect Administrator"。

#### 2. [创建用户并加入用户组](https://support.huaweicloud.com/usermanual-iam/iam_02_0001.html)

在IAM控制台创建用户,并将其加入**1**中创建的用户组。

#### 3. [用户登录并](https://support.huaweicloud.com/usermanual-iam/iam_01_0552.html)验证权限

新创建的用户登录控制台,切换至授权区域,验证权限:

- 在"服务列表"中选择"网络 > 云连接", 进入云连接的页面, 单击右上角 "创建云连接",尝试创建云连接实例,如果创建成功,表示"Cross Connect Administrator"已生效。
- 在"服务列表"中选择除云连接服务外(假设当前权限仅包含Cross Connect Administrator)的任一服务,如果提示权限不足,表示"Cross Connect Administrator"已生效。

### 相关文档

[云连接权限管理](https://support.huaweicloud.com/usermanual-cc/cc_03_0900.html)

# **10** 监控类

## <span id="page-34-0"></span>**10.1** 在云监控查看发现云连接监控数据不全?

数据上报会丢失1、2个点(丢点存在5%合理)。2小时后会自动补全所需数据。

## **10.2** 如何查询云连接带宽监控数据?

- 页面搜索云监控服务,选择对应云服务,查看云服务的监控数据。
- 域间带宽页面处单击"监控",弹框显示云连接带宽数据。 详细请参考<del>杳看云许接监控指标</del>。

## **10.3** 配置域间带宽后,监控数据是否立即生效?

不会立即生效。

每次修改或者变更云连接的域间带宽都会触发底层的数据同步策略,由于数据同步策 略是定点执行的,所以不会立即生效。

## **10.4** 云连接的出方向和入方向对应的域间带宽监控图怎样查 看?

云连接的出方向是指当前区域到其他区域的方向,在域间带宽的监控中指的是流出带 宽流量。

云连接的入方向是指其他区域到当前区域的方向,在域间带宽的监控中指的是流入带 宽流量。

# **11** 配额类

# <span id="page-35-0"></span>**11.1** 如何申请扩大云连接的配额?

### 什么是配额?

为防止资源滥用,平台限定了各服务资源的配额,对用户的资源数量和容量做了限 制。如您最多可以创建多少台弹性云服务器、多少块云硬盘。

如果当前资源配额限制无法满足使用需要,您可以申请扩大配额。

#### 怎样查看我的配额?

- 1. 登录管理控制台。
- 2. 单击管理控制台左上角的 <sup>Q</sup> ,选择区域和项目。
- 3. 在页面右上角,选择"资源 > 我的配额"。 系统进入"服务配额"页面。

图 **11-1** 我的配额

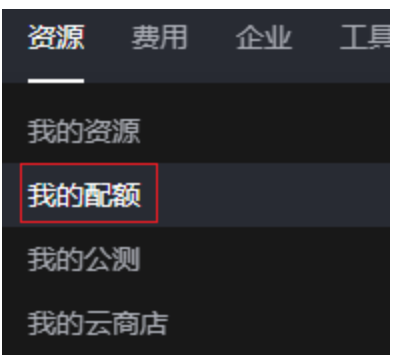

4. 您可以在"服务配额"页面,查看各项资源的总配额及使用情况。 如果当前配额不能满足业务要求,请参考后续操作,申请扩大配额。

### 如何申请扩大配额?

- 1. 登录管理控制台。
- 2. 在页面右上角,选择"资源 > 我的配额"。 系统进入"服务配额"页面。

#### 图 **11-2** 我的配额

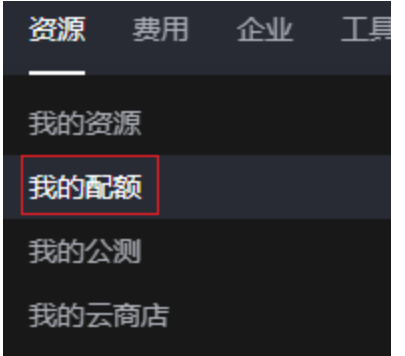

3. 在页面右上角,单击"申请扩大配额"。

#### 图 **11-3** 申请扩大配额

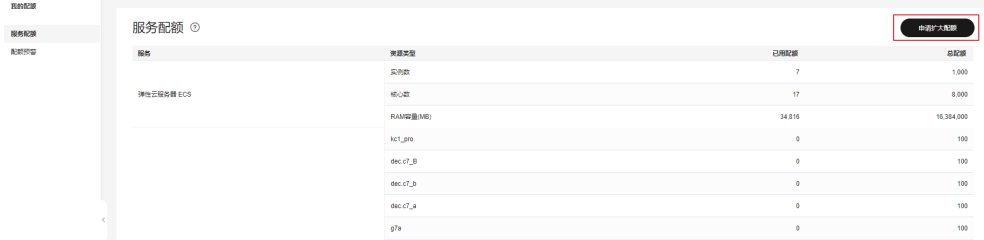

- 4. 在"新建工单"页面,根据您的需求,填写相关参数。 其中, "问题描述"项请填写需要调整的内容和申请原因。
- 5. 填写完毕后,勾选协议并单击"提交"。